## **Material für physikalischen Beileger erstellen, ändern und löschen**

In der Material-Übersichtstabelle für physikalische Beileger stehen Ihnen folgende Aktionen zur Verfügung, um ein Material für physikalische Beileger neu zu erstellen, zu bearbeiten oder zu löschen.

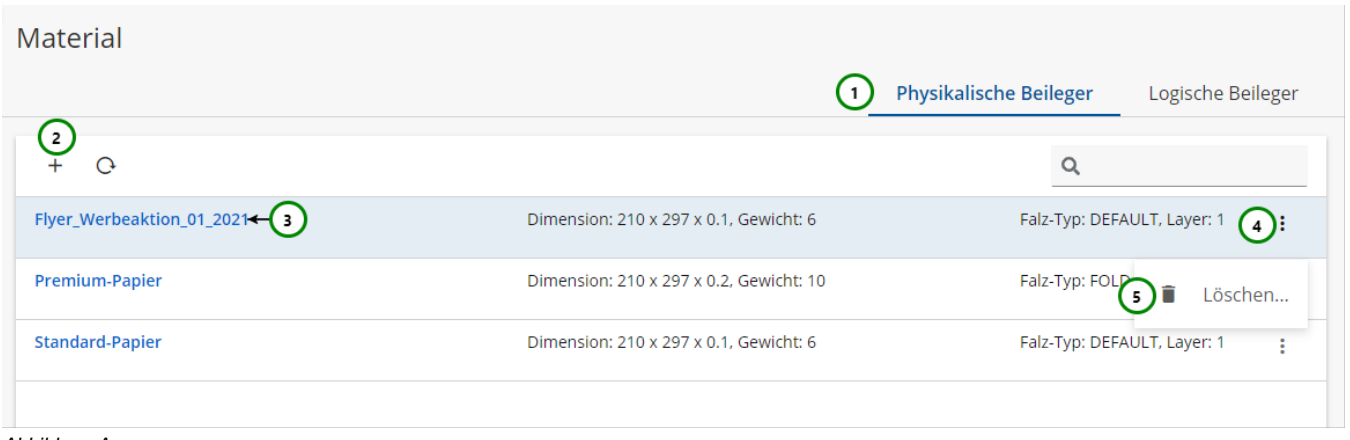

Abbildung A

Falls Sie sich noch nicht mit Materialien für physikalische Beileger vertraut gemacht haben, lesen Sie bitte zuerst diesen [Abschnitt.](https://documentation.profiforms.de/doc/pages/viewpage.action?pageId=2457706) Mit Hilfe von Abb. A (5) können Sie die Materialliste durchsuchen. Ausführliche Informationen zur Suchfunktion finden Sie [hier](https://documentation.profiforms.de/doc/display/RS/Suchfunktion).

## **Material erstellen und ändern**

Wechseln Sie auf den Reiter für Physikalische Beileger Abb. A (1).

Um ein neues Material für einen physikalischen Beileger zu **+ erstellen**, klicken Sie bitte auf (2).

Um das Material für einen physikalischen Beileger zu **ändern**, wählen Sie das Material, das Sie ändern möchten aus und klicken Sie auf dessen Namen (3).

In beiden Fällen öffnet sich folgende Seite:

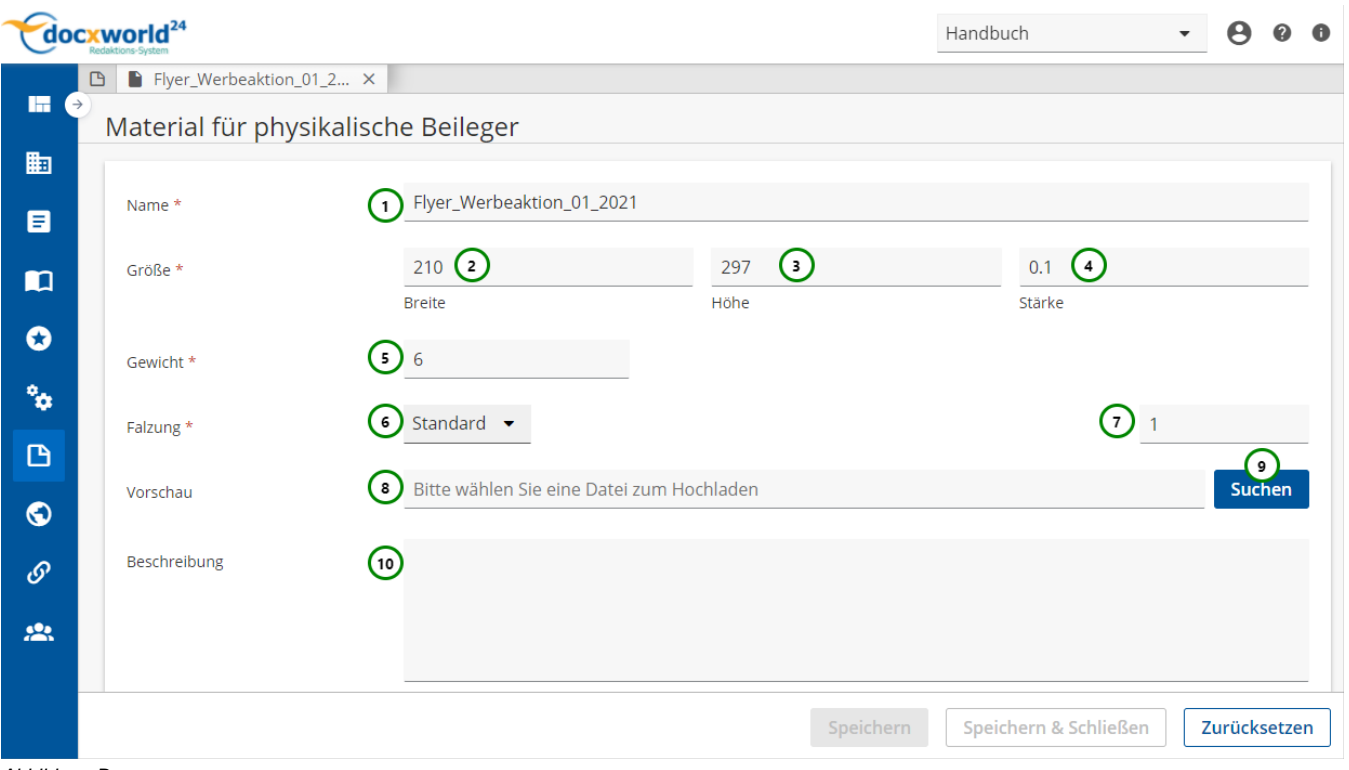

Abbildung B

Da physikalische Beileger den Dokumenten beim Druck fertig hinzugefügt werden, müssen vorher die Eigenschaften des Beilegers bekannt sein, um z.B. Porto oder Umschlaggröße berechnen zu können. Auch, ob ein optionaler Beileger noch beigelegt wird, wird durch diese Angaben bestimmt. Lesen Sie dazu den Abschnitt über [Materialen physikalischer Beileger](https://documentation.profiforms.de/doc/pages/viewpage.action?pageId=2457706).

## **Sie müssen dem Material:**

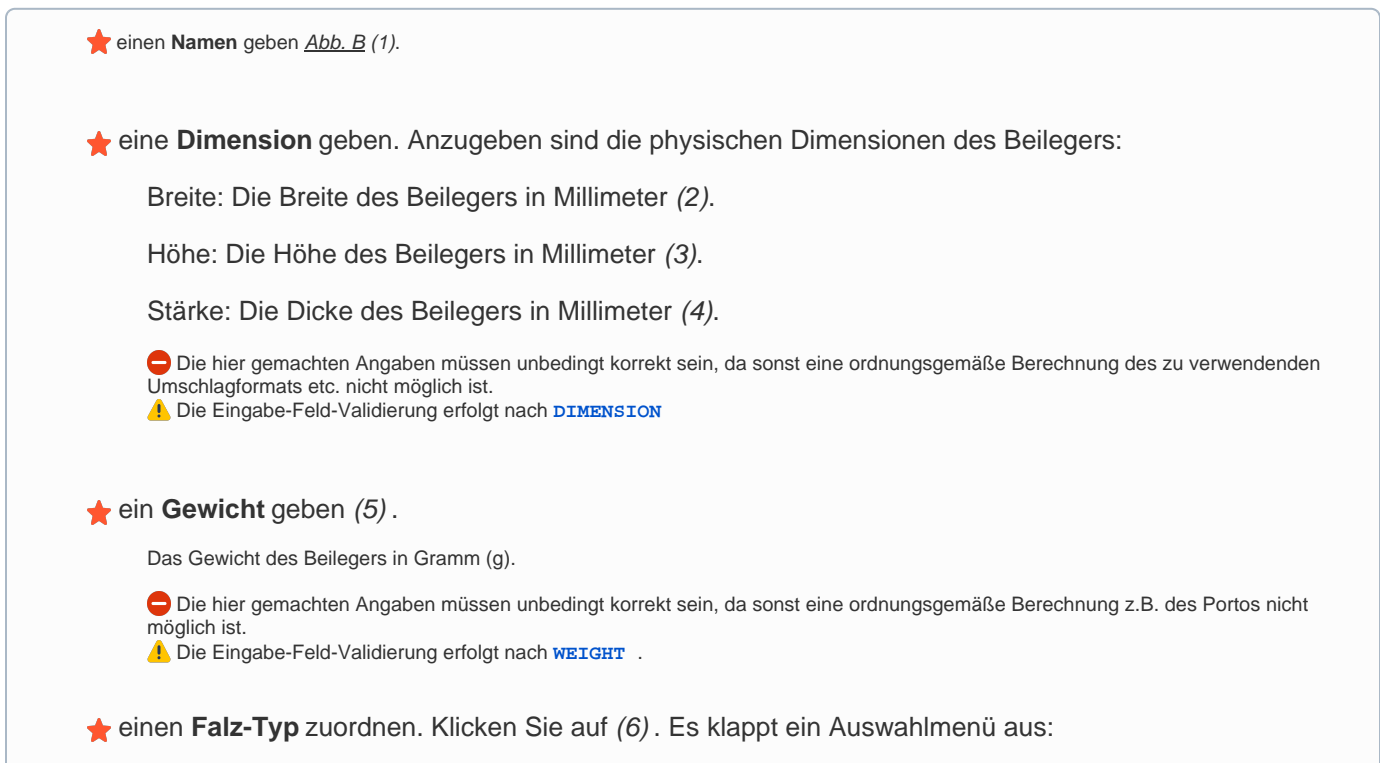

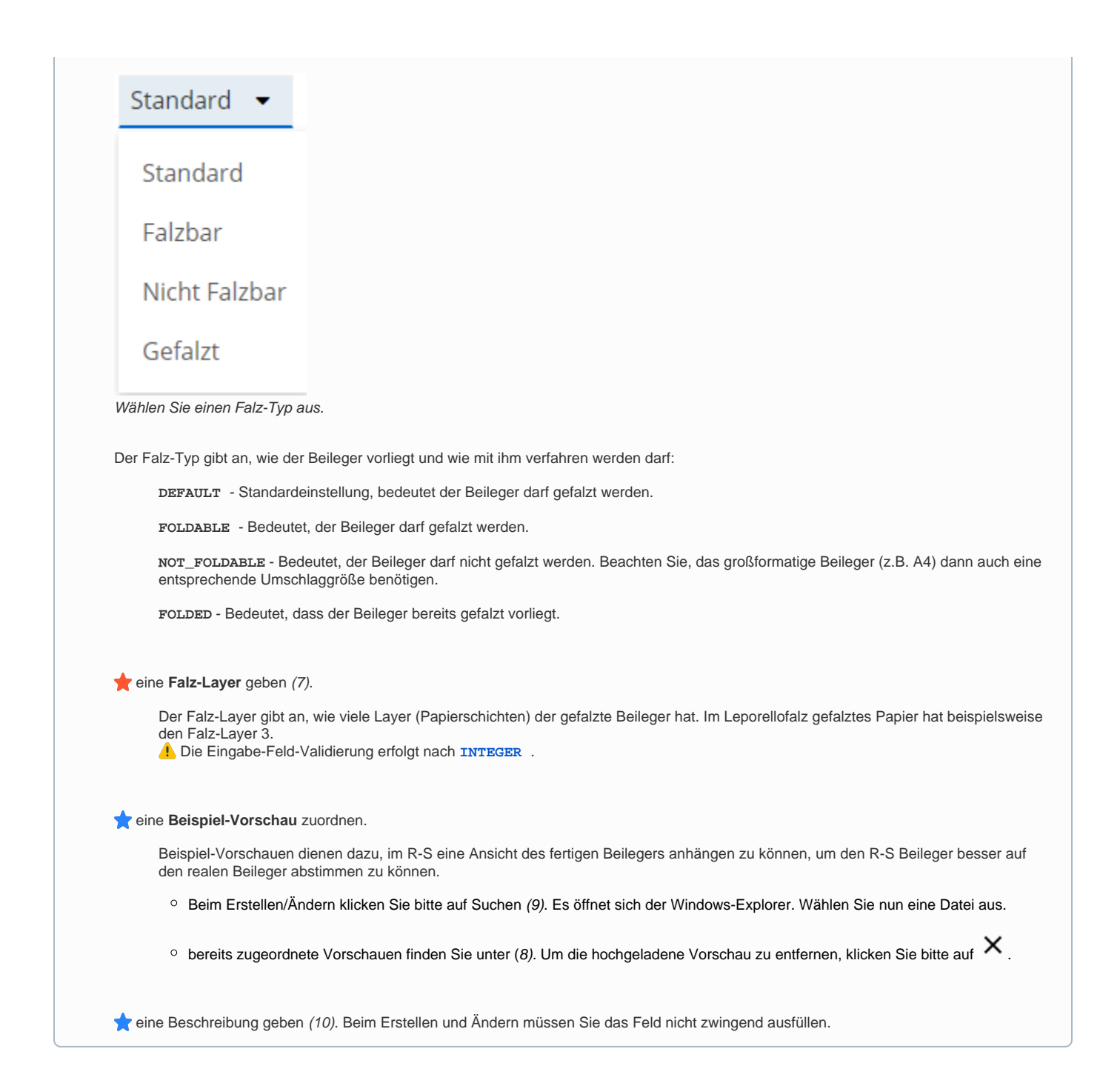

Um die gemachten Änderungen anzunehmen und das Material zu speichern, klicken Sie auf Speichern.

Um die Änderungen zu verwerfen, klicken Sie auf Zurücksetzen oder Schließen Sie den Tab.

## **Material löschen**

Um ein Material für einen physikalischen Beileger zu löschen, wählen Sie bitte das Material, das Sie löschen möchten, öffnen Sie dessen<sup>3</sup> Kontextme nü Abb. A (4) und wählen Sie anschließend Löschen (5). Folgender Dialog öffnet sich:

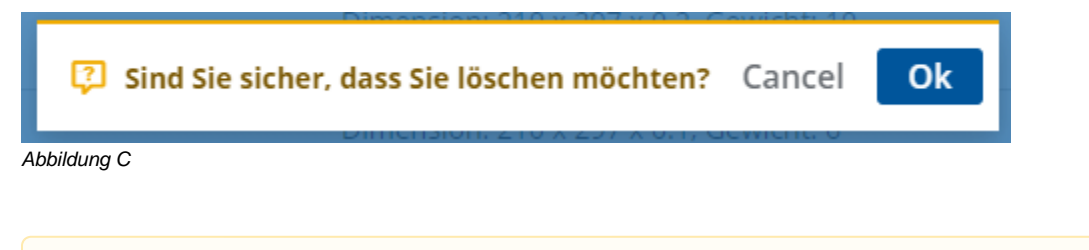

Beachten Sie, dass die Verweise aller Ressourcen innerhalb von Schema- und Bibliotheks-Versionen, die den Beileger nutzen, ungültig Λ werden. Kontrollieren Sie deshalb vorher, ob Sie den Beileger wirklich löschen wollen.

Klicken Sie auf Ok, um das Löschen zu bestätigen, oder auf Cancel , um das Löschen abzubrechen.